## **Краткая инструкция о начале работы с системой Web-сбора.**

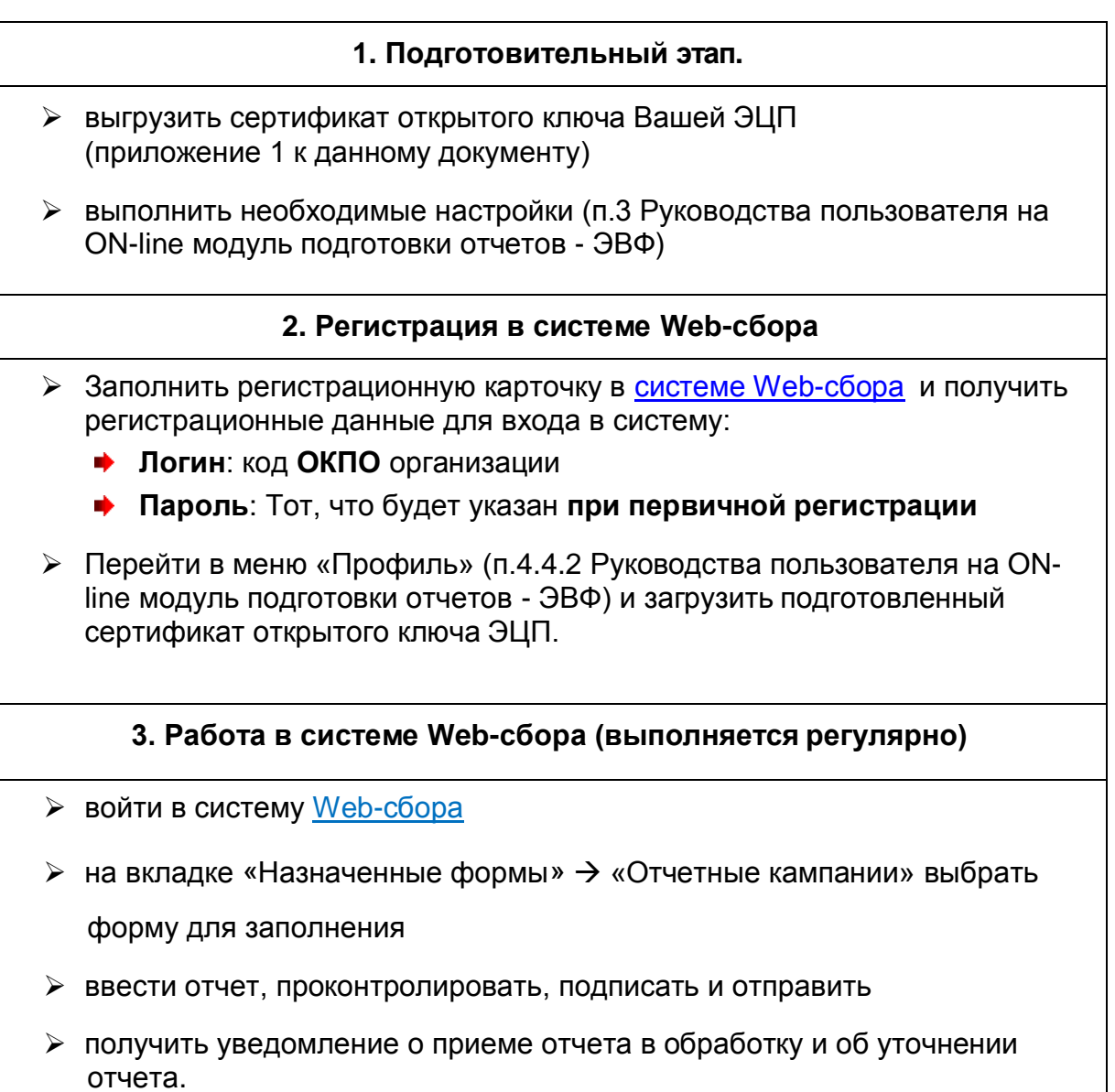

Приложение 1<br>Инструкция по копированию сертификата из контейнера КриптоПро

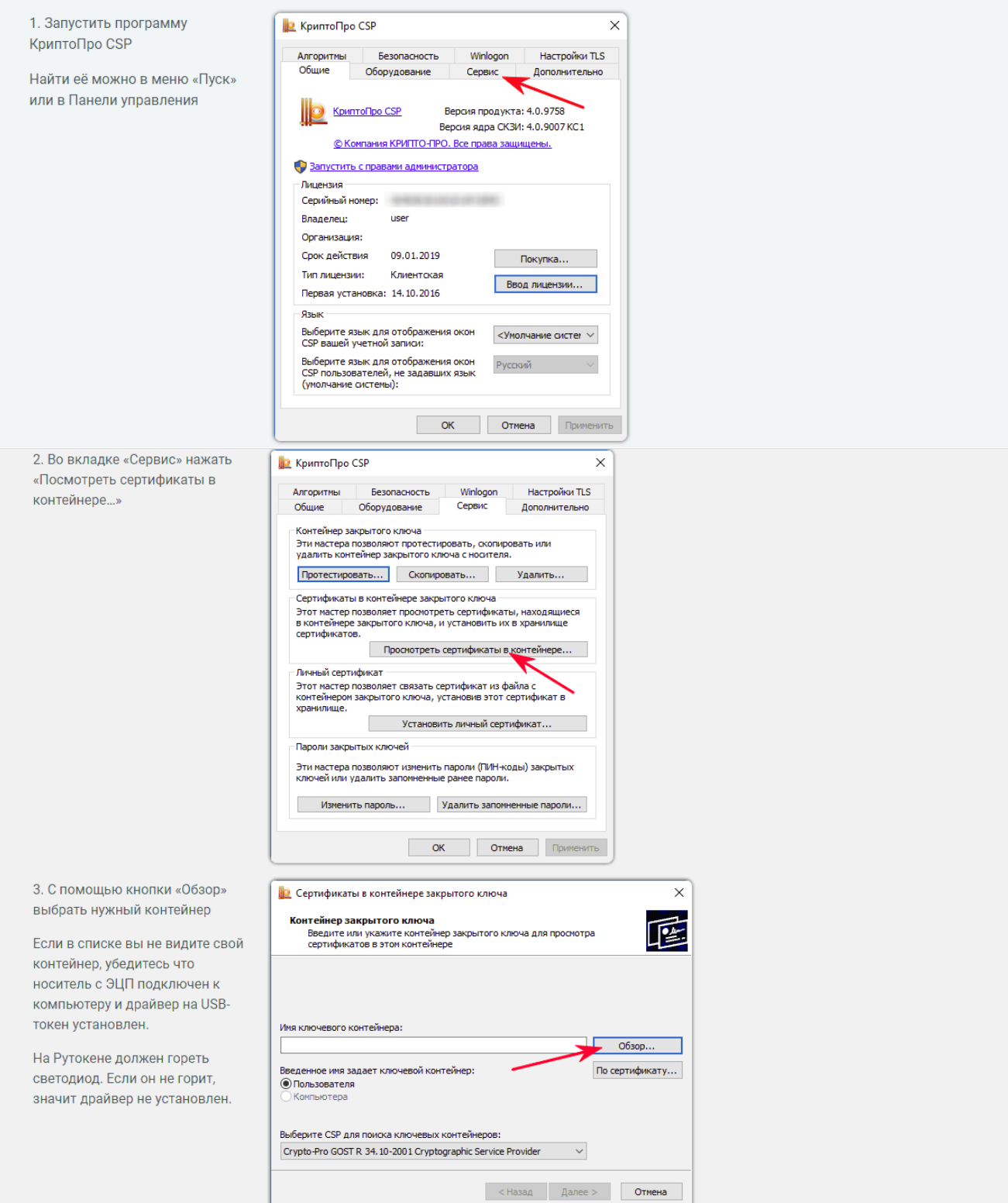

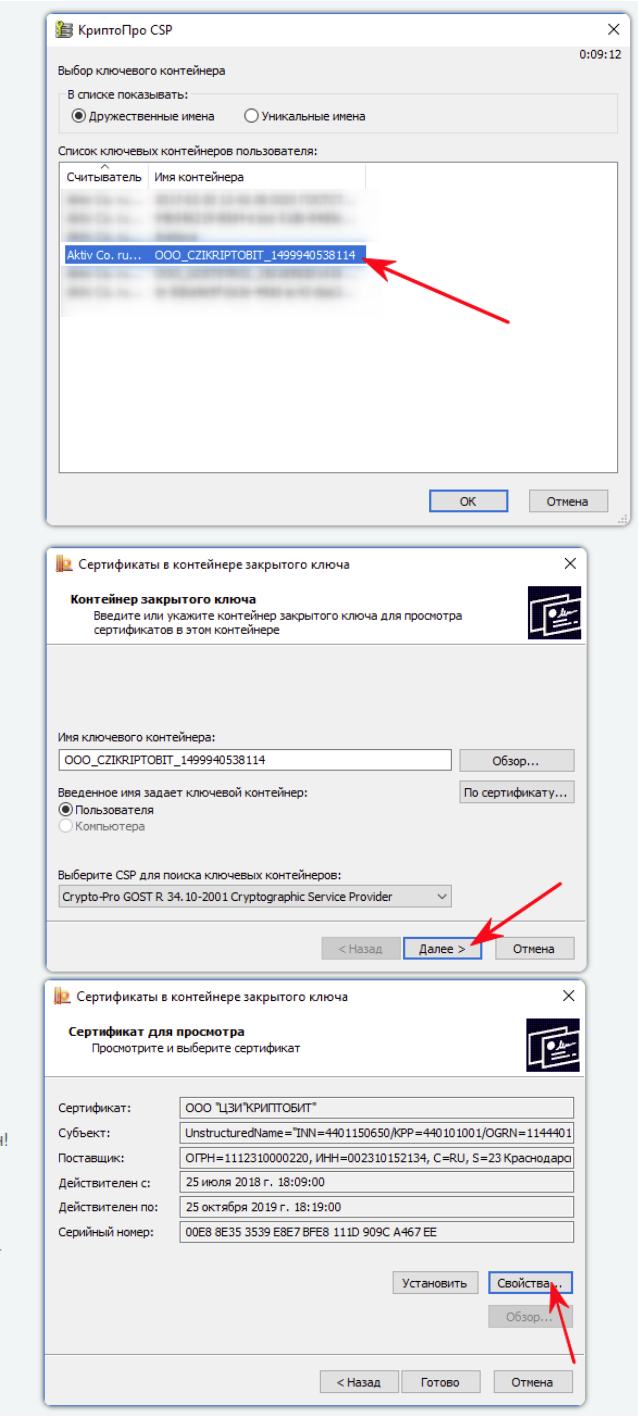

4. После выбора контейнера откроются данные из сертификата электронной подписи.

Убедитесь что это именно тот сертификат, который вам нужен

Затем нажимаем «Свойства», откроется сертификат ЭЦП

Остаётся только сохранить этот сертификат на компьютер. Нажимаем «Состав» и «Копировать в файл…»

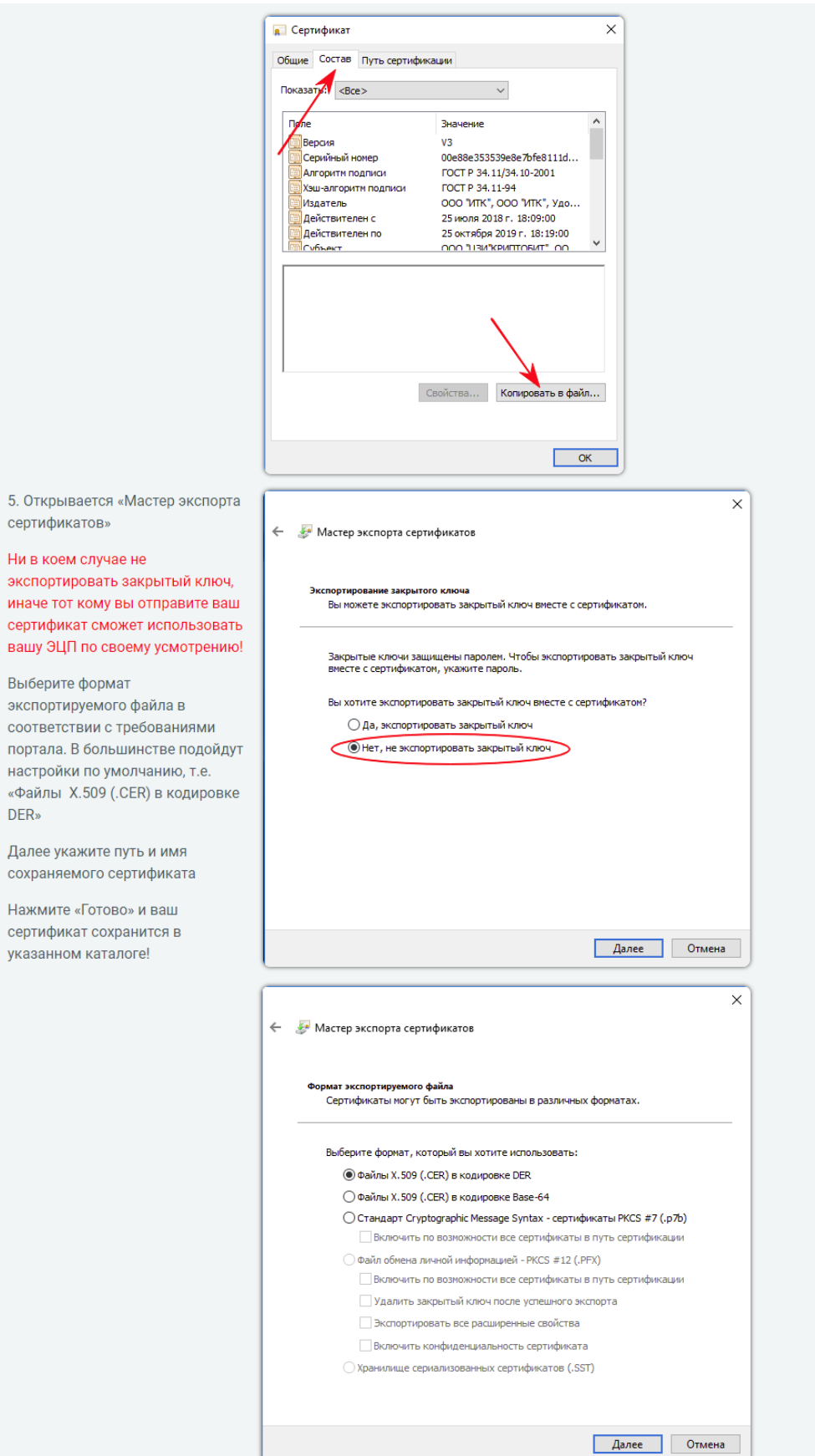

«Файлы **DER»** 

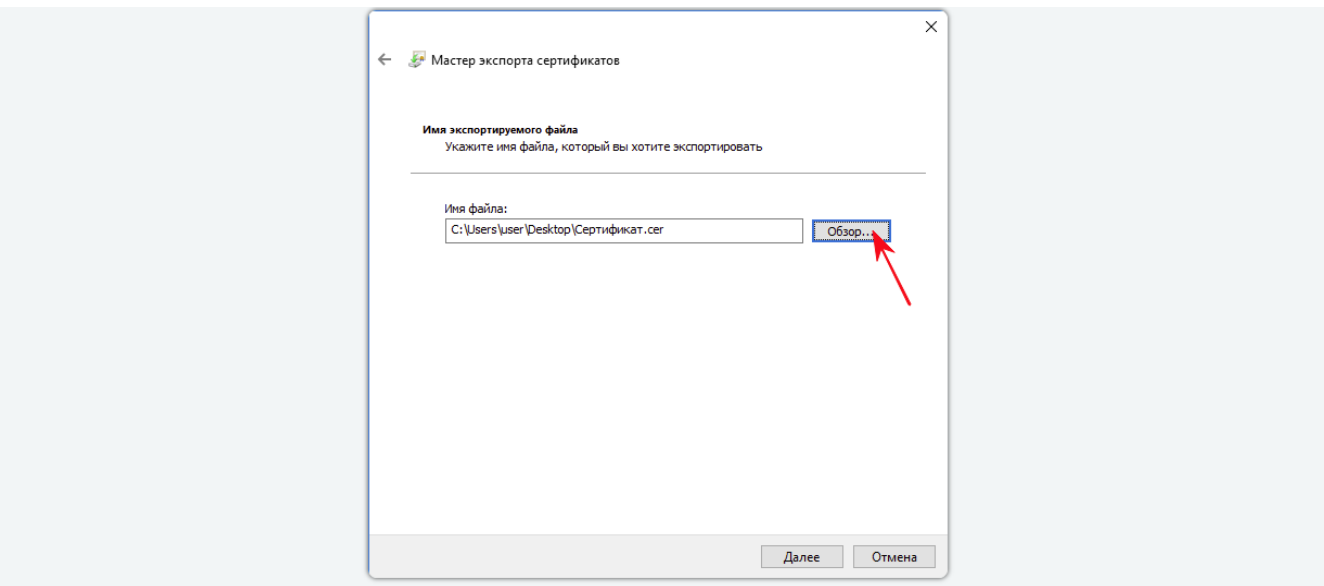